[https://www.photoshoptutorials.ws/photoshop-tutorials/create-an-eerie-mystical-lake-photo](https://www.photoshoptutorials.ws/photoshop-tutorials/create-an-eerie-mystical-lake-photo-manipulation-in-photoshop/)[manipulation-in-photoshop/](https://www.photoshoptutorials.ws/photoshop-tutorials/create-an-eerie-mystical-lake-photo-manipulation-in-photoshop/)

# **Griezelig meer**

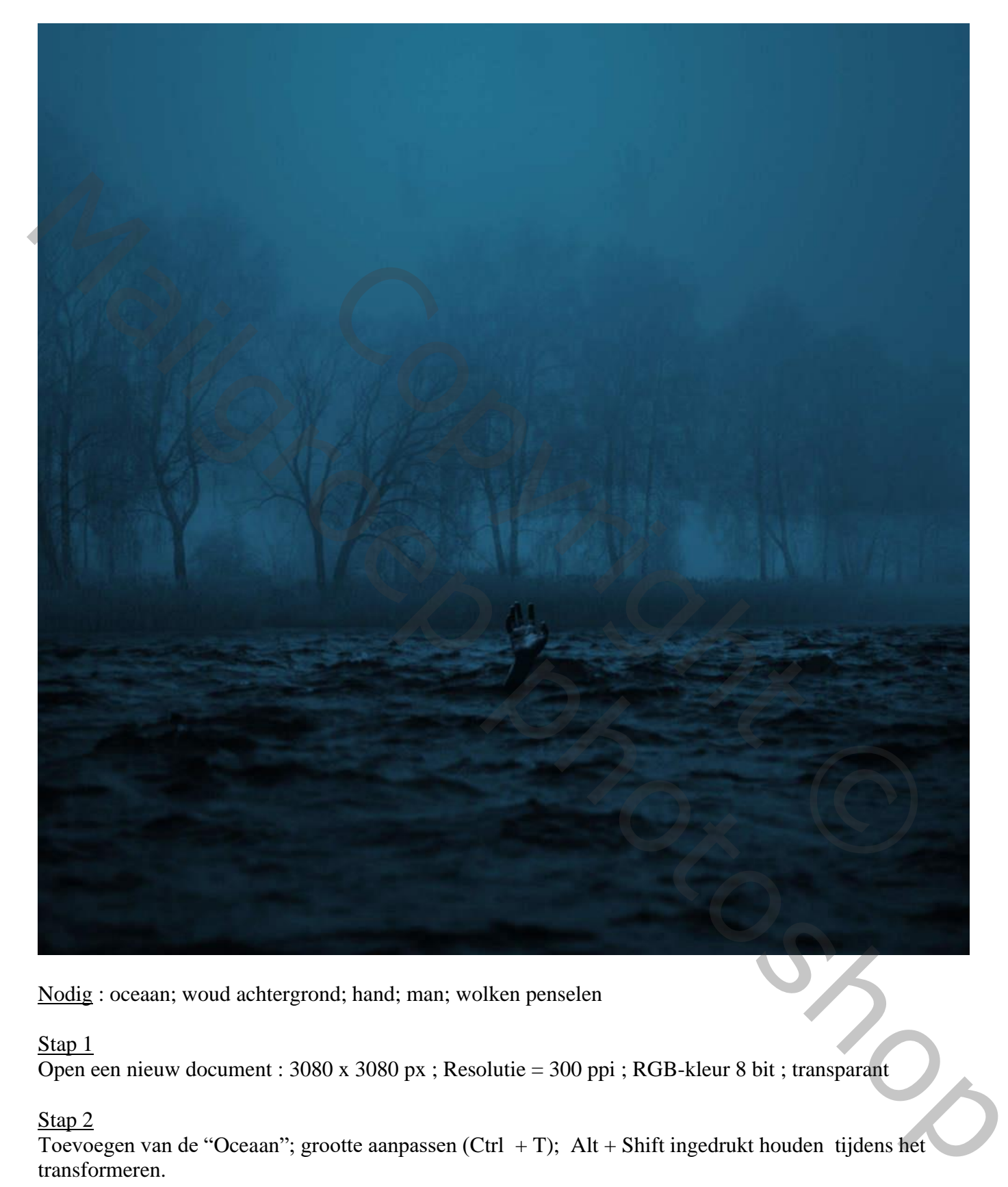

Nodig : oceaan; woud achtergrond; hand; man; wolken penselen

#### Stap 1

Open een nieuw document : 3080 x 3080 px ; Resolutie = 300 ppi ; RGB-kleur 8 bit ; transparant

# Stap 2

Toevoegen van de "Oceaan"; grootte aanpassen (Ctrl + T); Alt + Shift ingedrukt houden tijdens het transformeren.

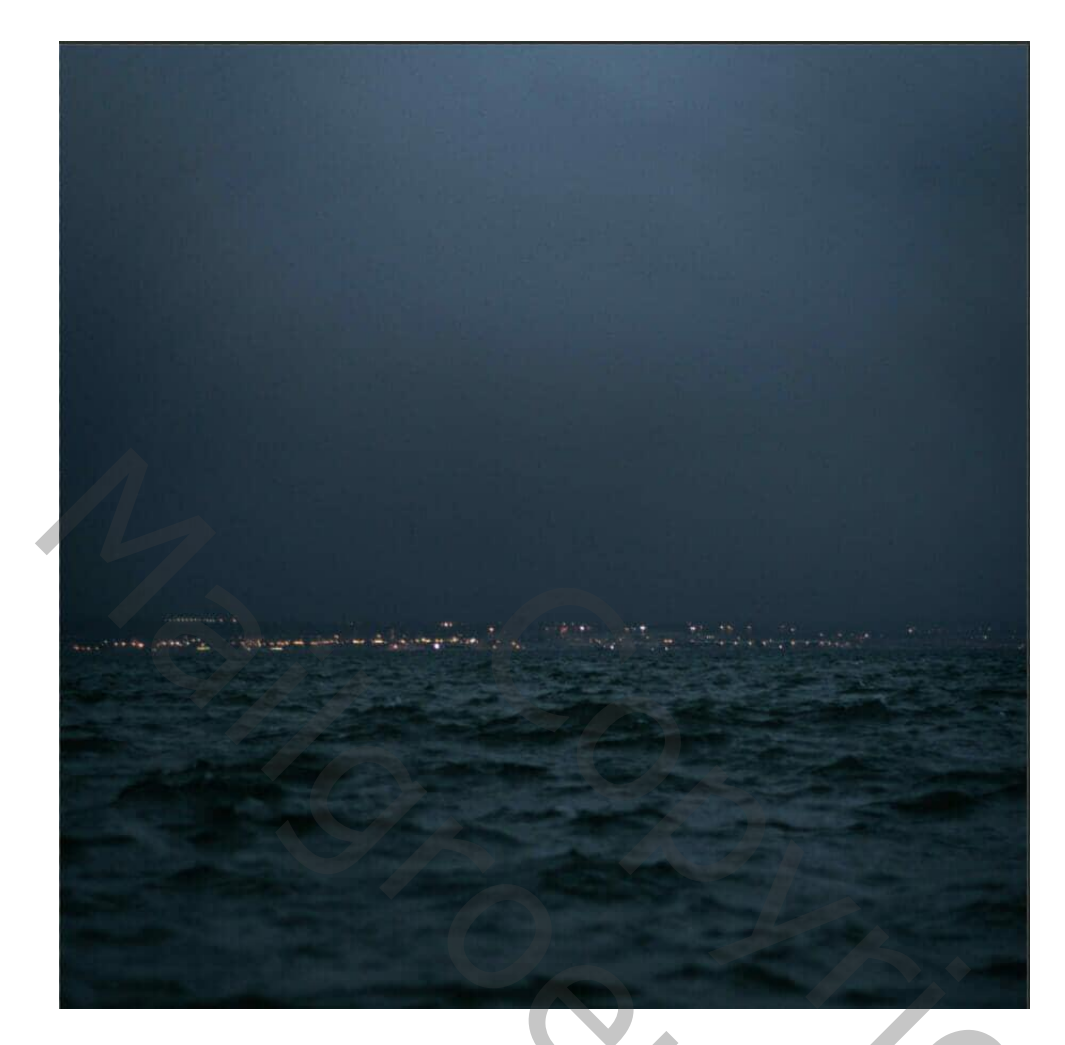

Laagmasker toevoegen ; gebruik Rechthoekig selectiekader; selecteer een deel van de lucht; Op laagmasker vullen met zwart.

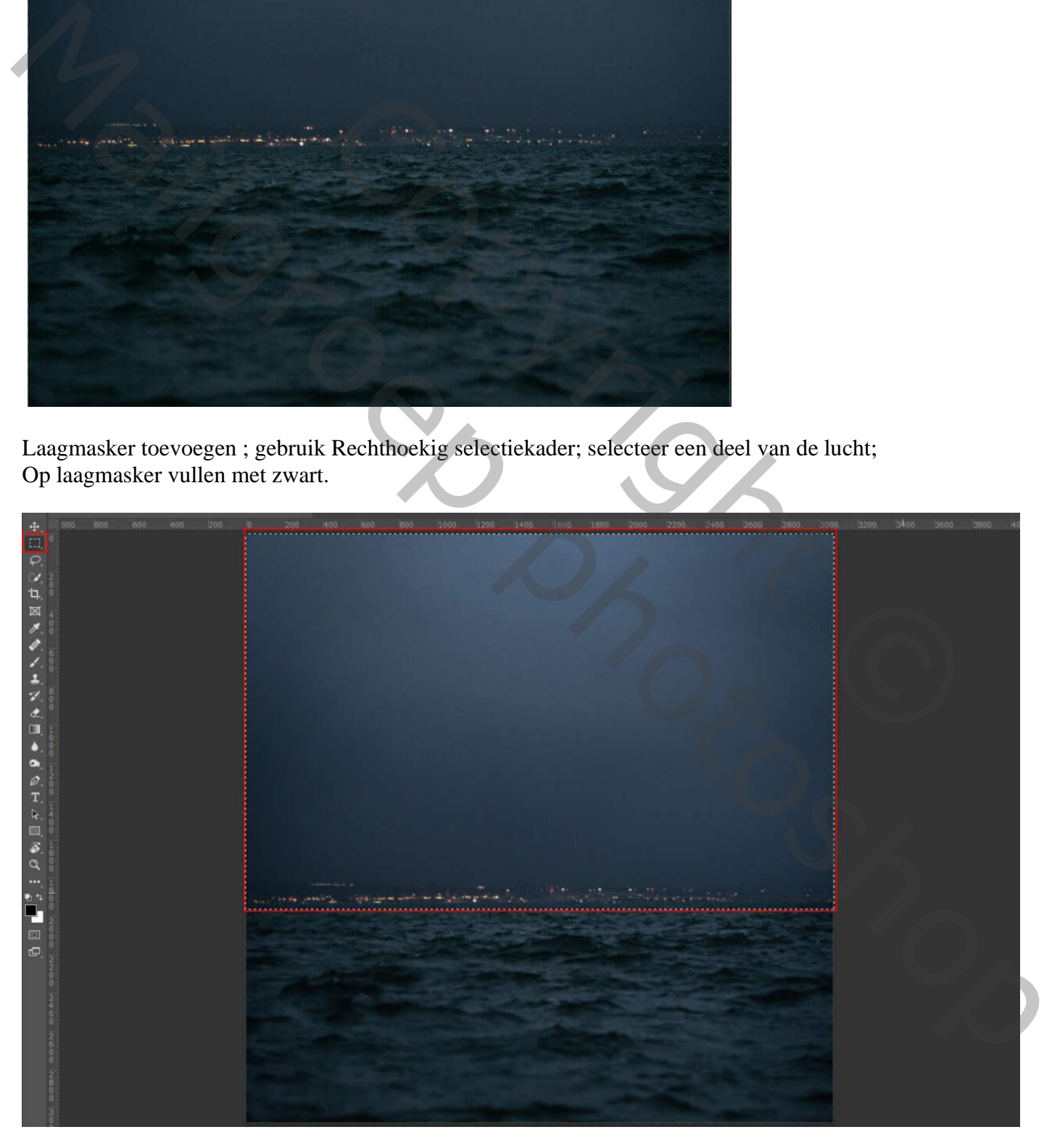

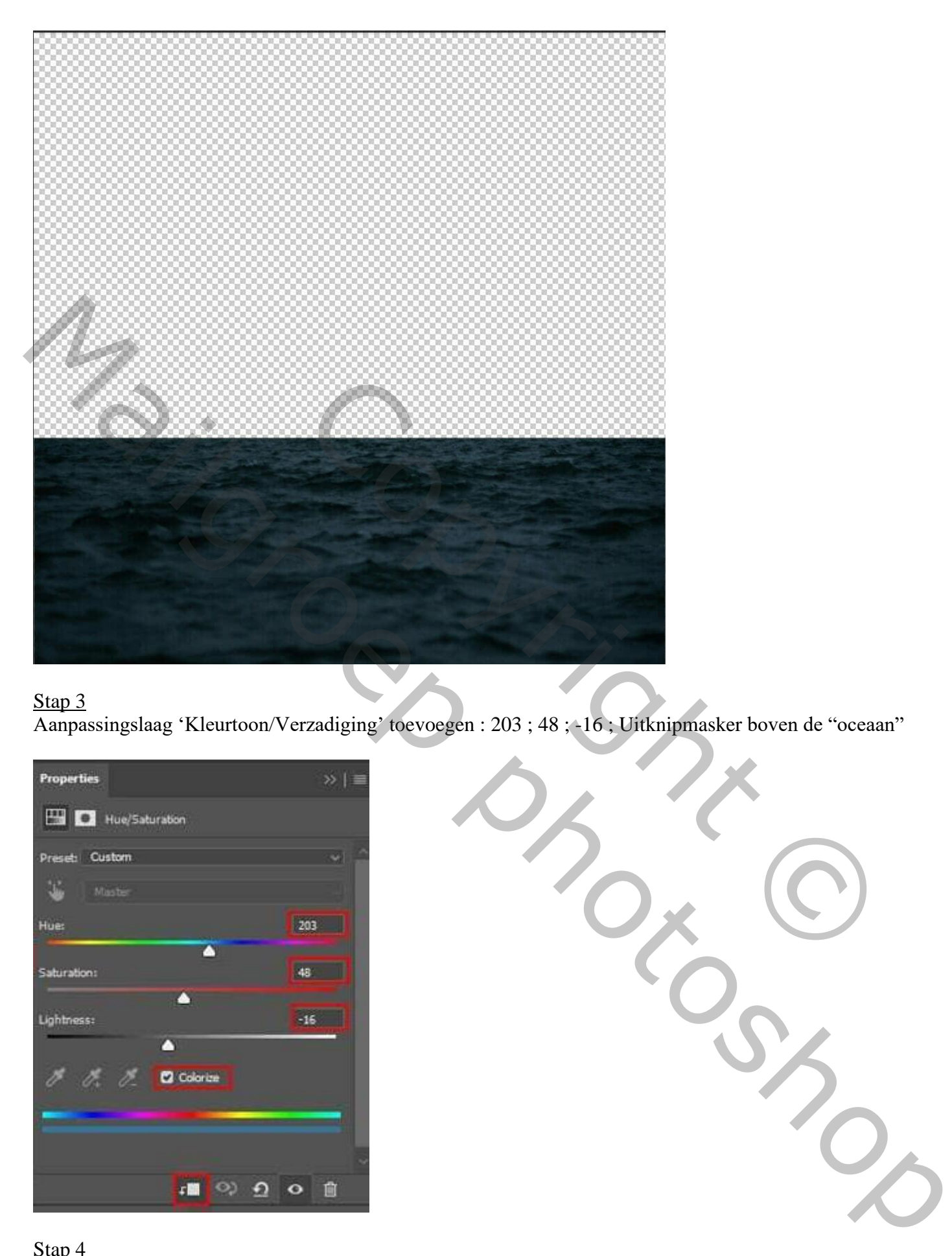

### Stap 3 Aanpassingslaag 'Kleurtoon/Verzadiging' toevoegen : 203 ; 48 ; -16 ; Uitknipmasker boven de "oceaan"

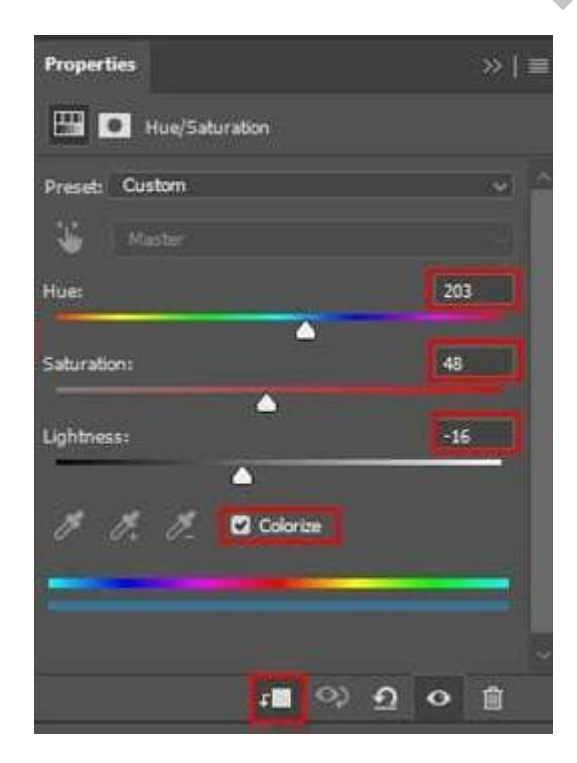

#### Stap 4

Herhaal nu hetzelfde proces als in stap 2. Toevoegen van het woud. Transformeren (Ctrl + T). Houd Alt + Shift ingedrukt.

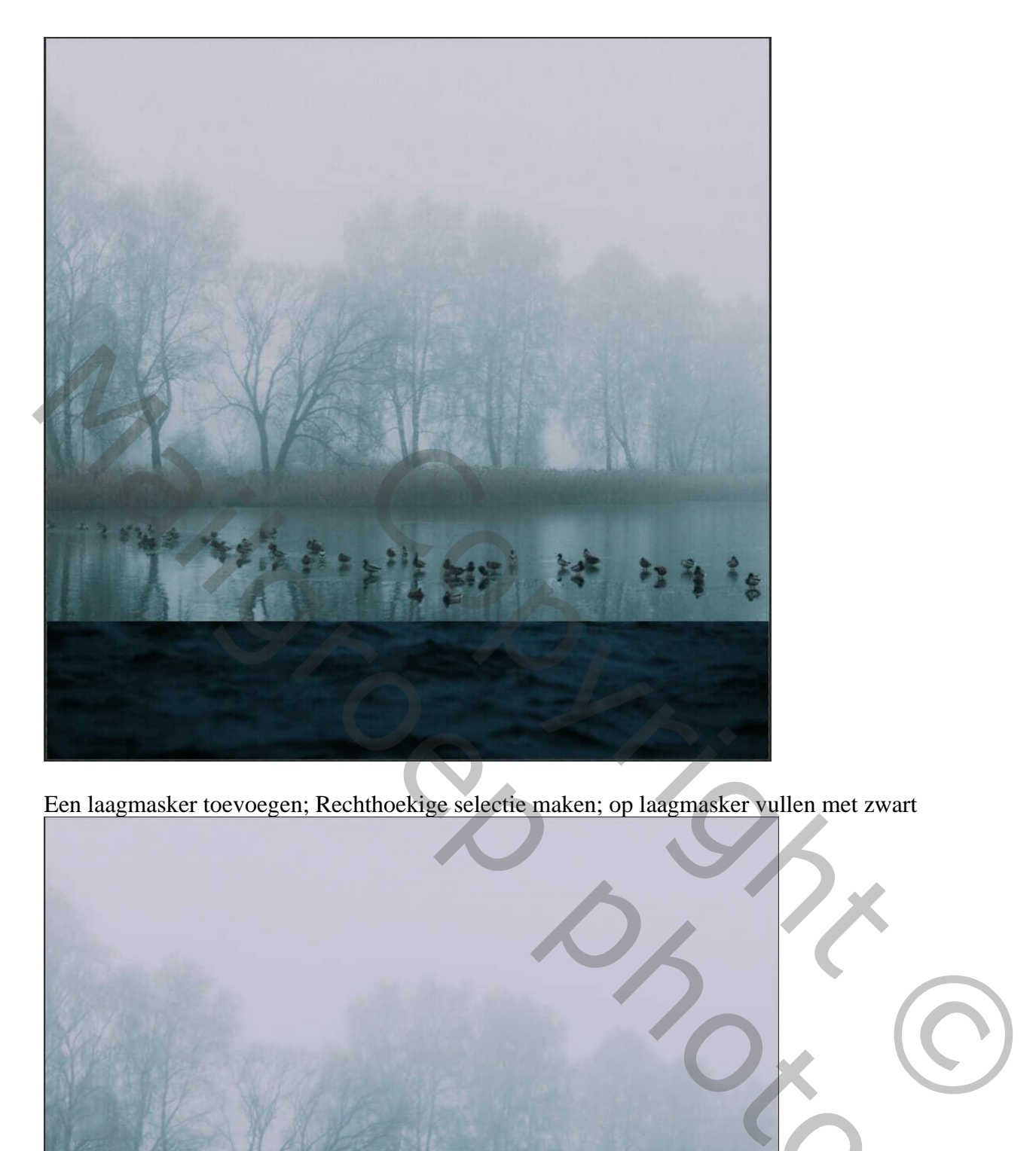

Een laagmasker toevoegen; Rechthoekige selectie maken; op laagmasker vullen met zwart

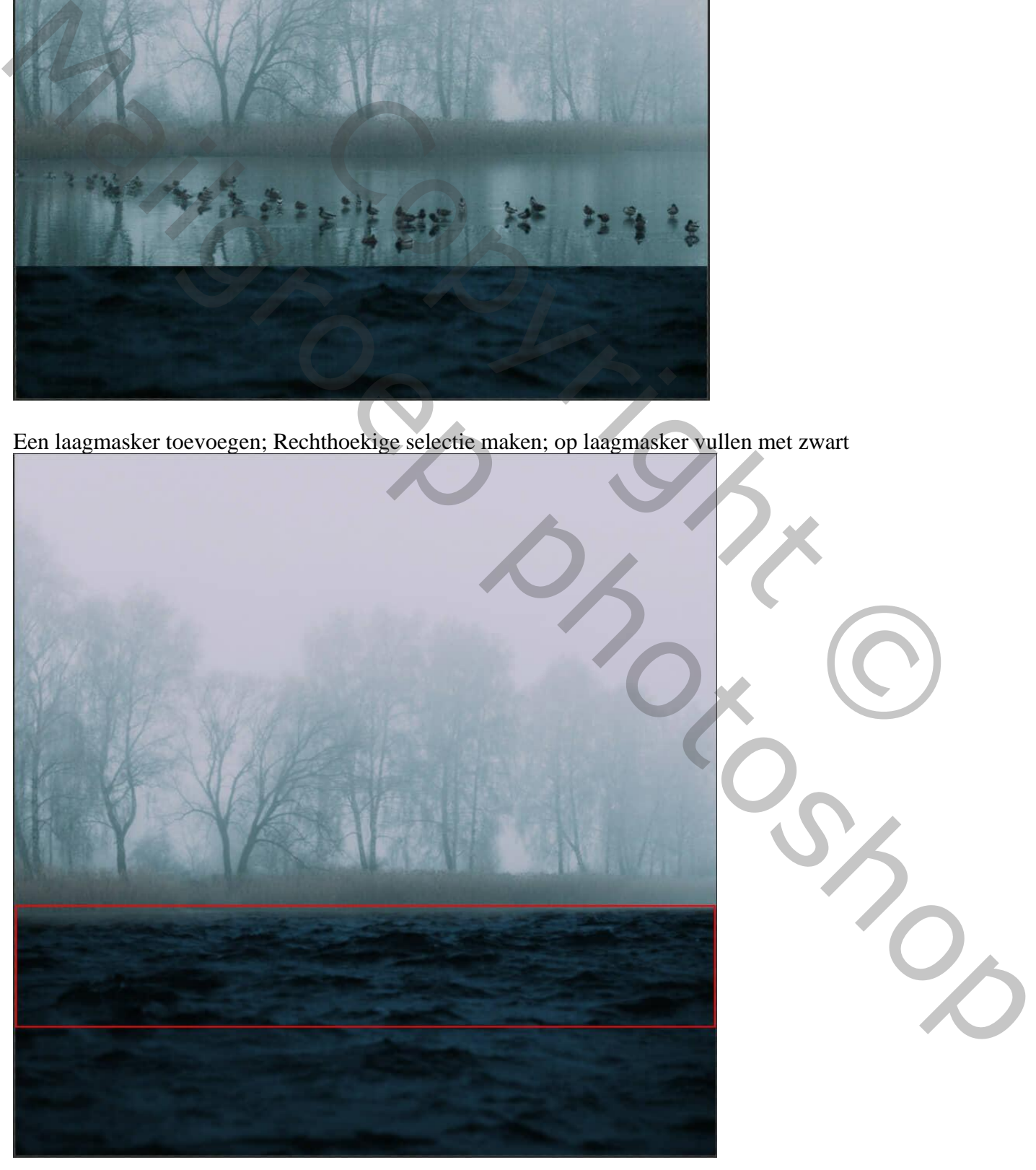

### Stap 5 Aanpassingslaag 'Kleurbalans' toevoegen ; Uitknipmasker boven het "woud"

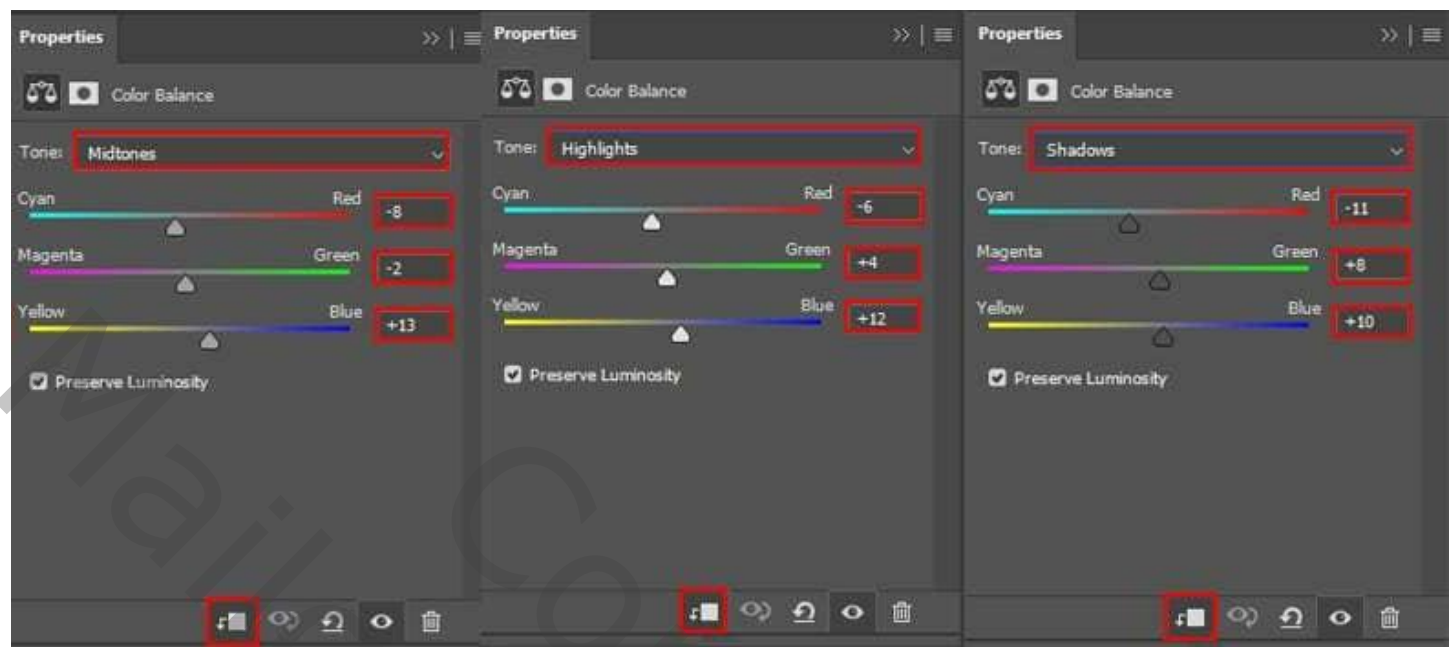

### Stap<sub>6</sub>

Aanpassingslaag 'Kleurtoon/verzadiging' toevoegen ; Uitknipmasker

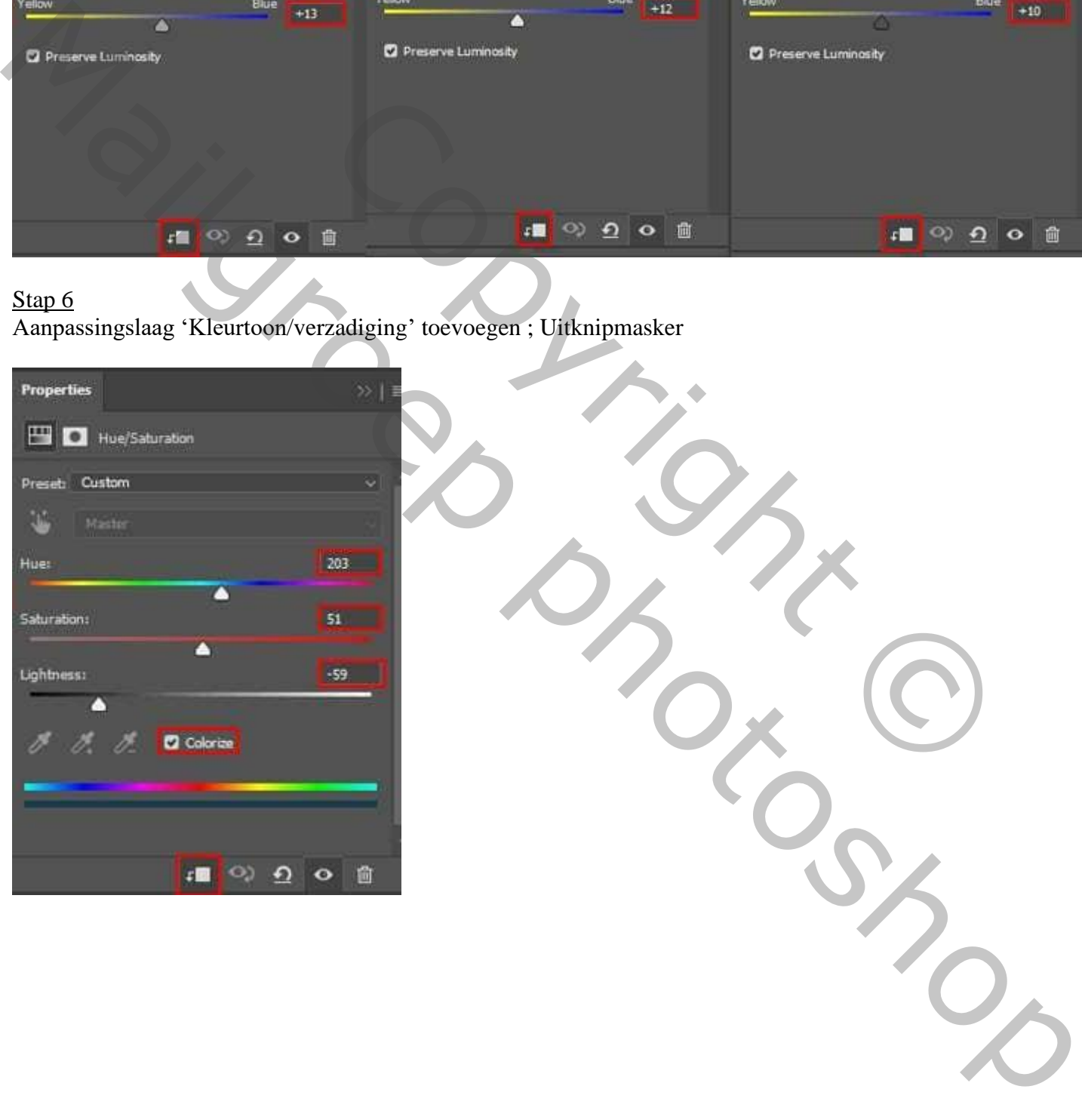

Stap 7 Aanpassingslaag 'Curven' toevoegen ; Uitknipmasker

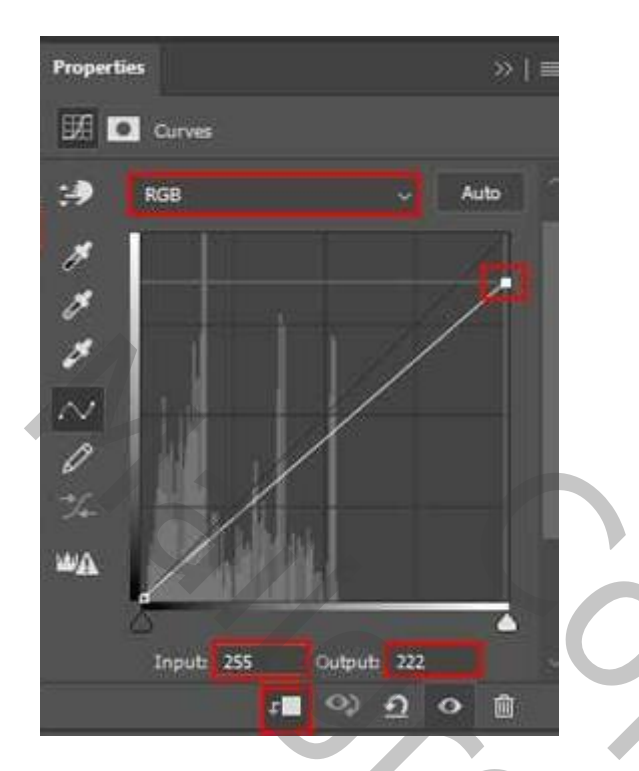

### Stap 8

Selectie maken van de hand. Toevoegen aan je werk document. De laag omzetten in Slim Object.

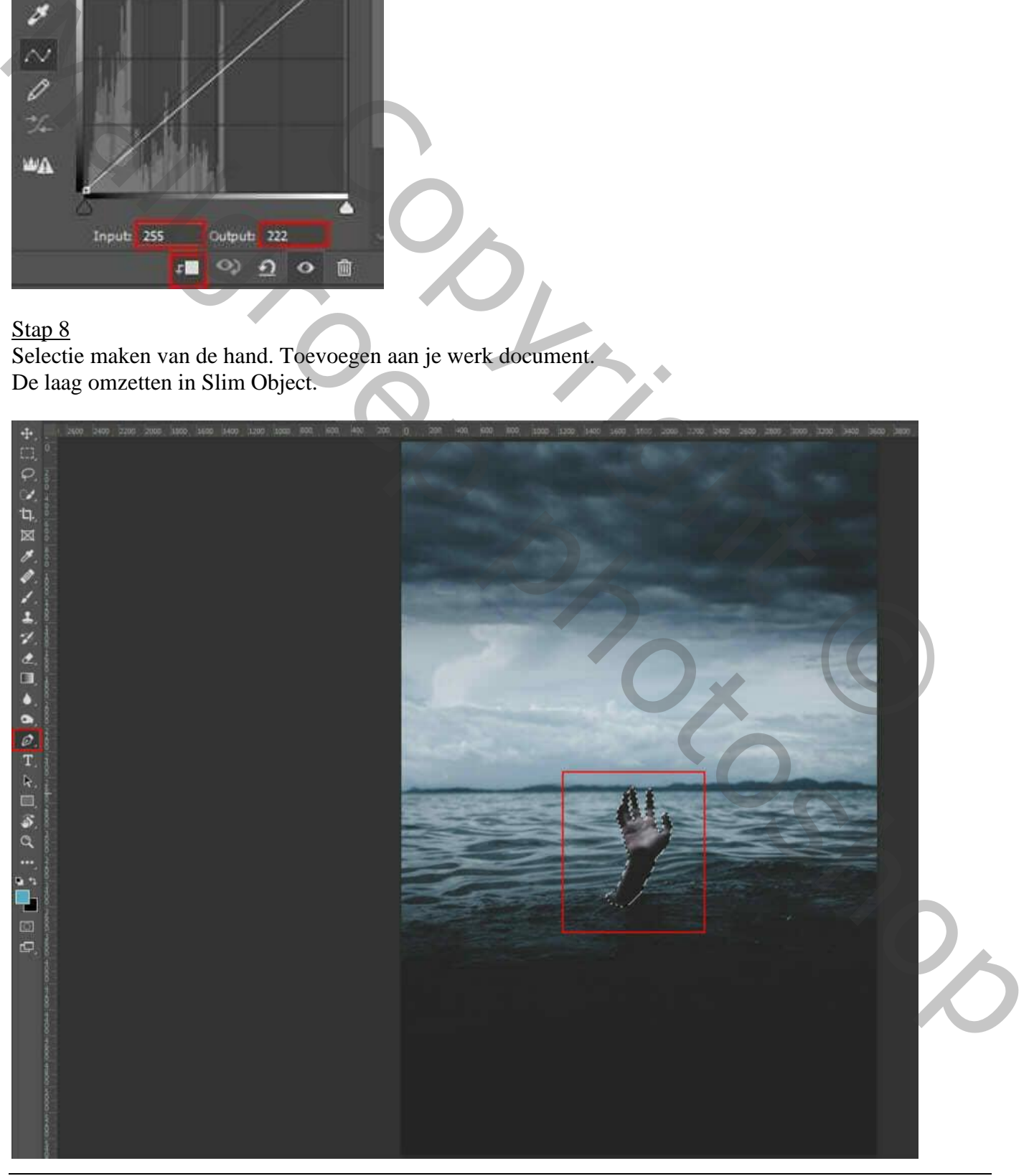

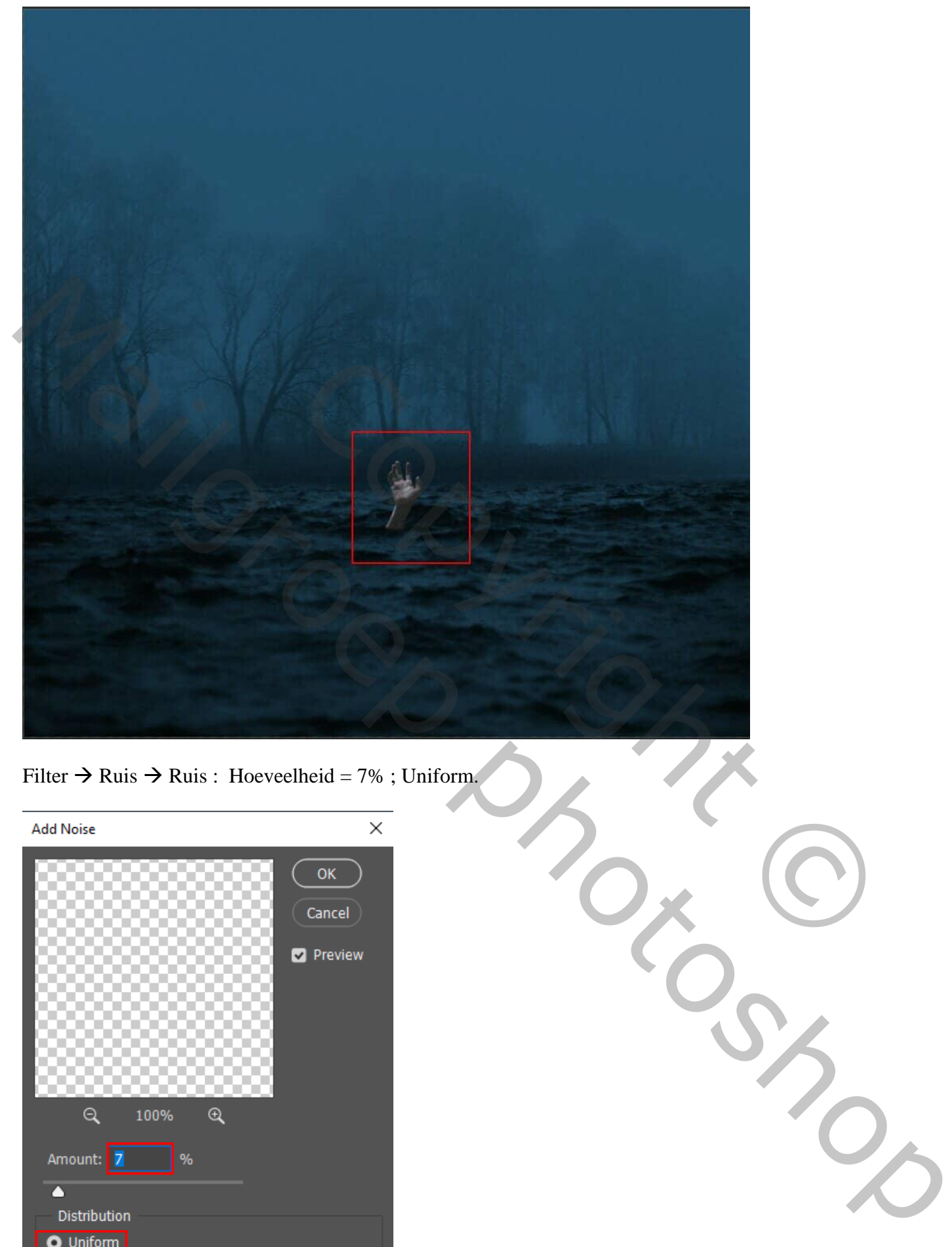

Filter  $\rightarrow$  Ruis  $\rightarrow$  Ruis : Hoeveelheid = 7% ; Uniform.

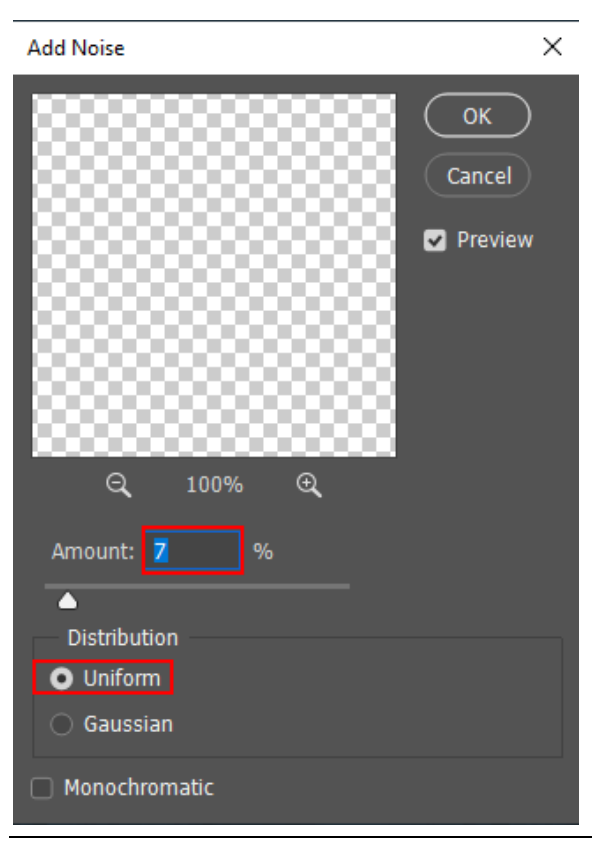

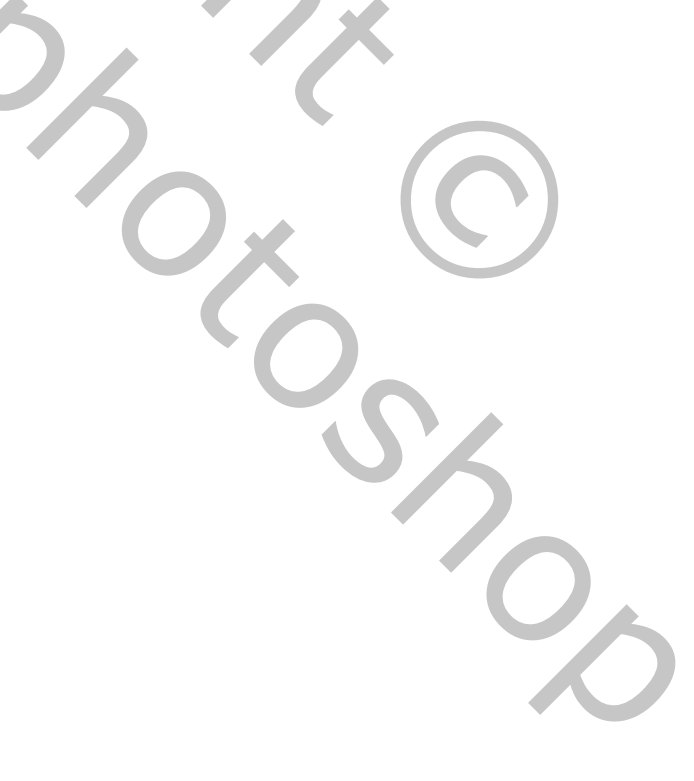

Griezelig meer – blz. 7 Vertaling T

Stap 9 Aanpassingslaag 'Curven' toevoegen ; Uitknipmasker boven de "hand"

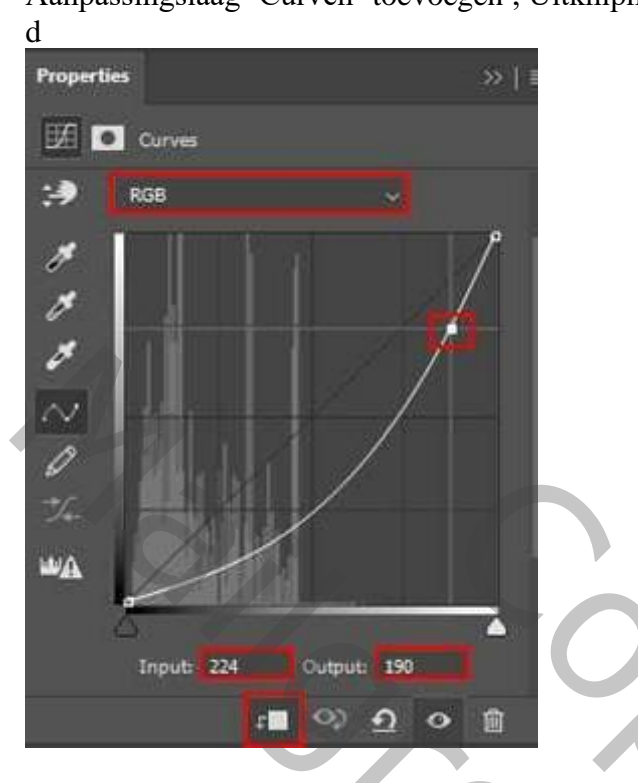

# Stap 10

Aanpassingslaag 'Kleurtoon/verzadiging' toevoegen ; Uitknipmasker

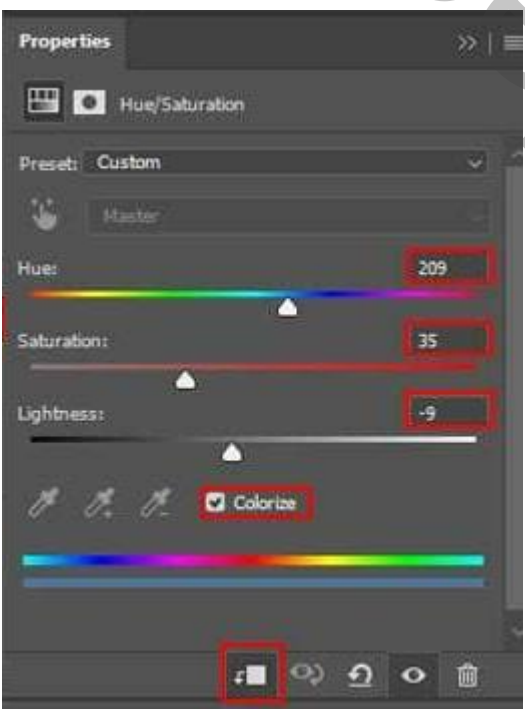

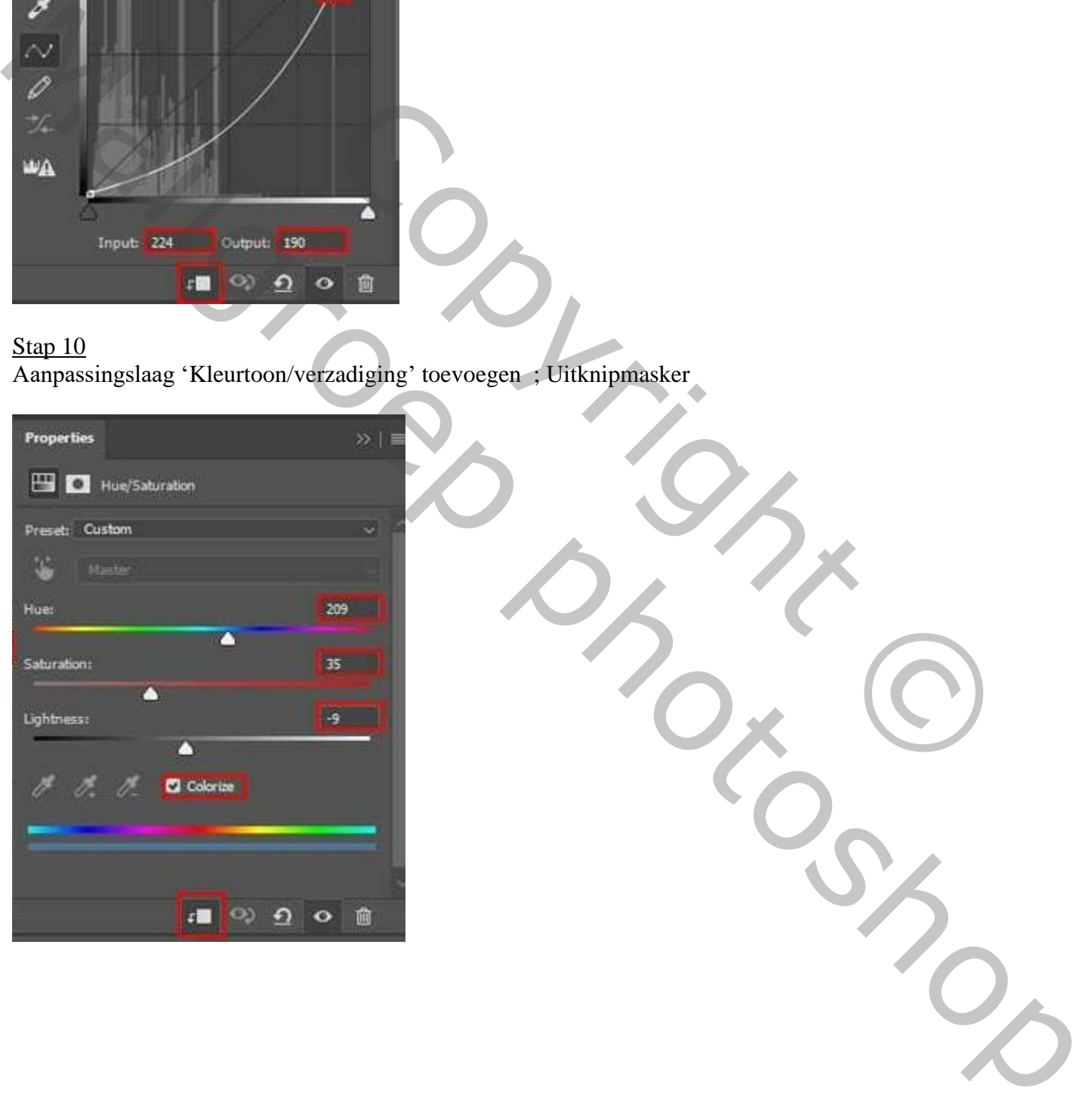

### Stap 11 Aanpassingslaag 'Kleurbalans' toevoegen ; Uitknipmasker

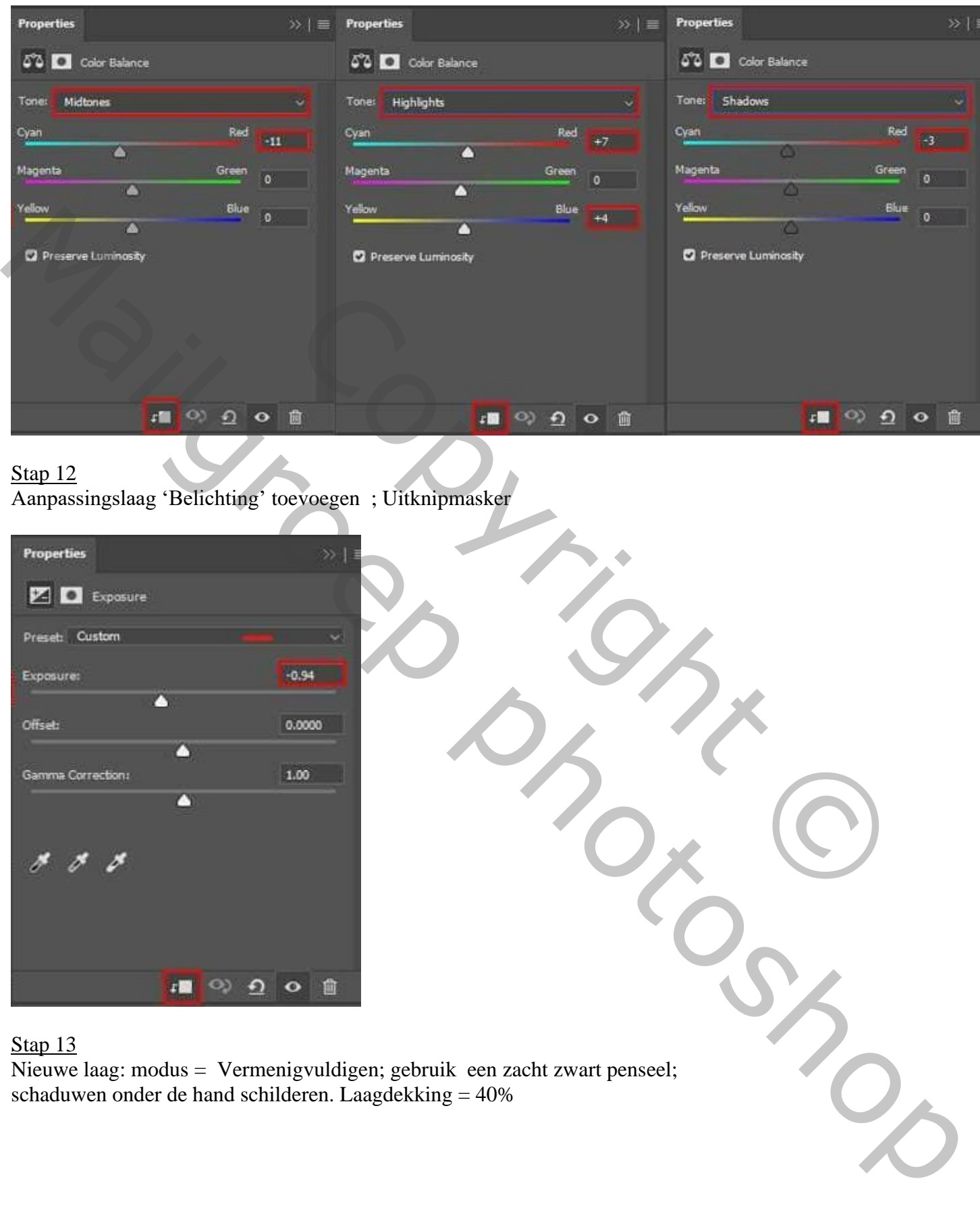

#### Stap 12

Aanpassingslaag 'Belichting' toevoegen ; Uitknipmasker

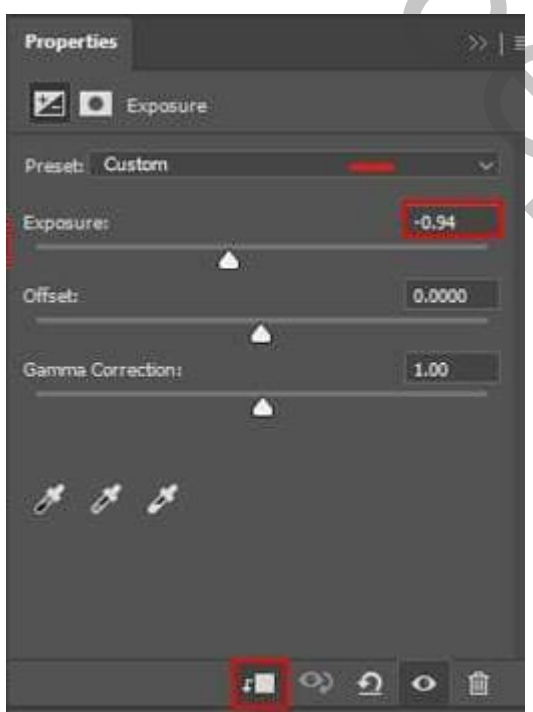

#### Stap 13

Nieuwe laag: modus = Vermenigvuldigen; gebruik een zacht zwart penseel; schaduwen onder de hand schilderen. Laagdekking  $= 40\%$ 

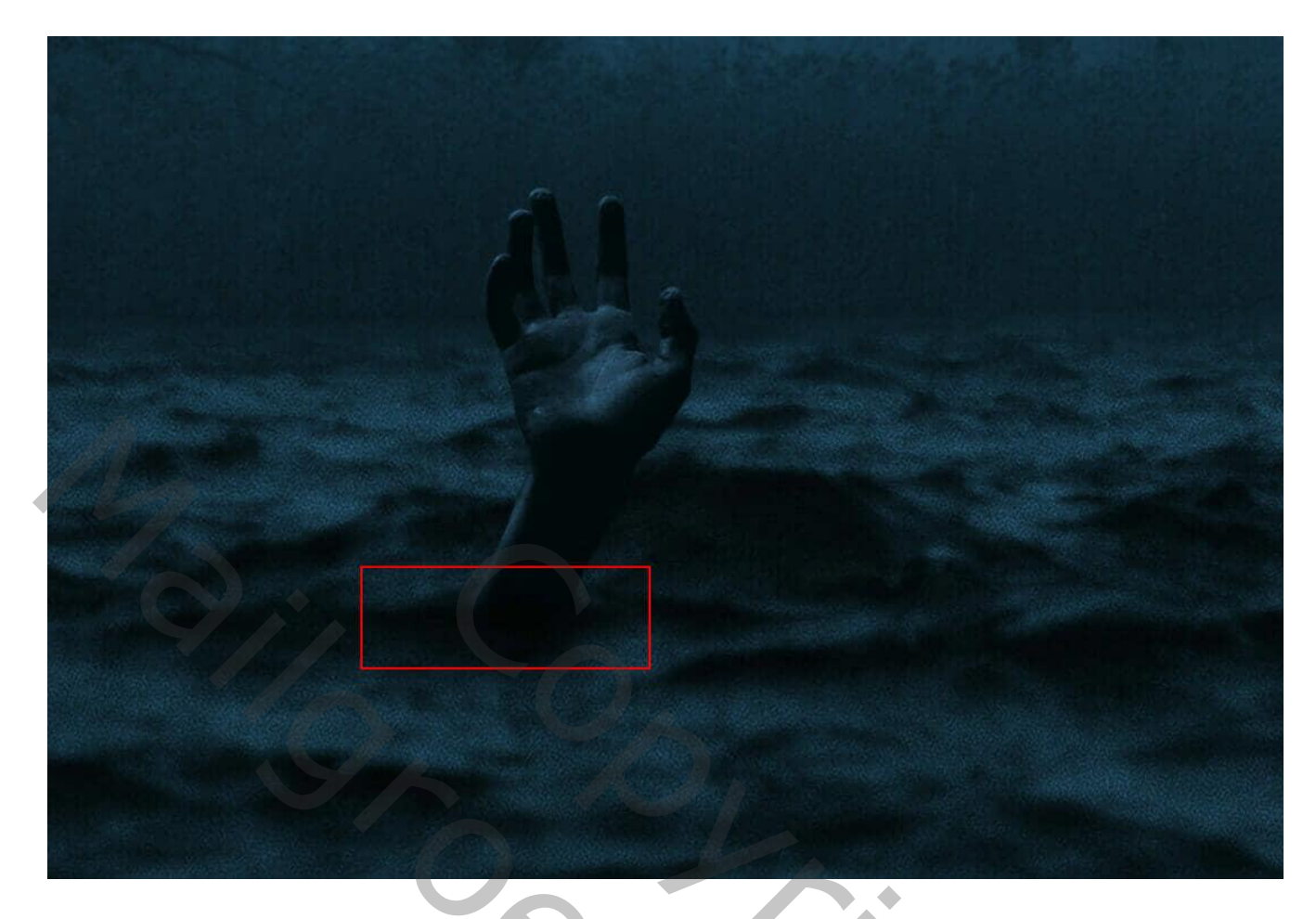

## Stap 14

Toevoegen van de handen van de man; plaats en grootte aanpassen (Ctrl + T). Alt + Shift indrukken.

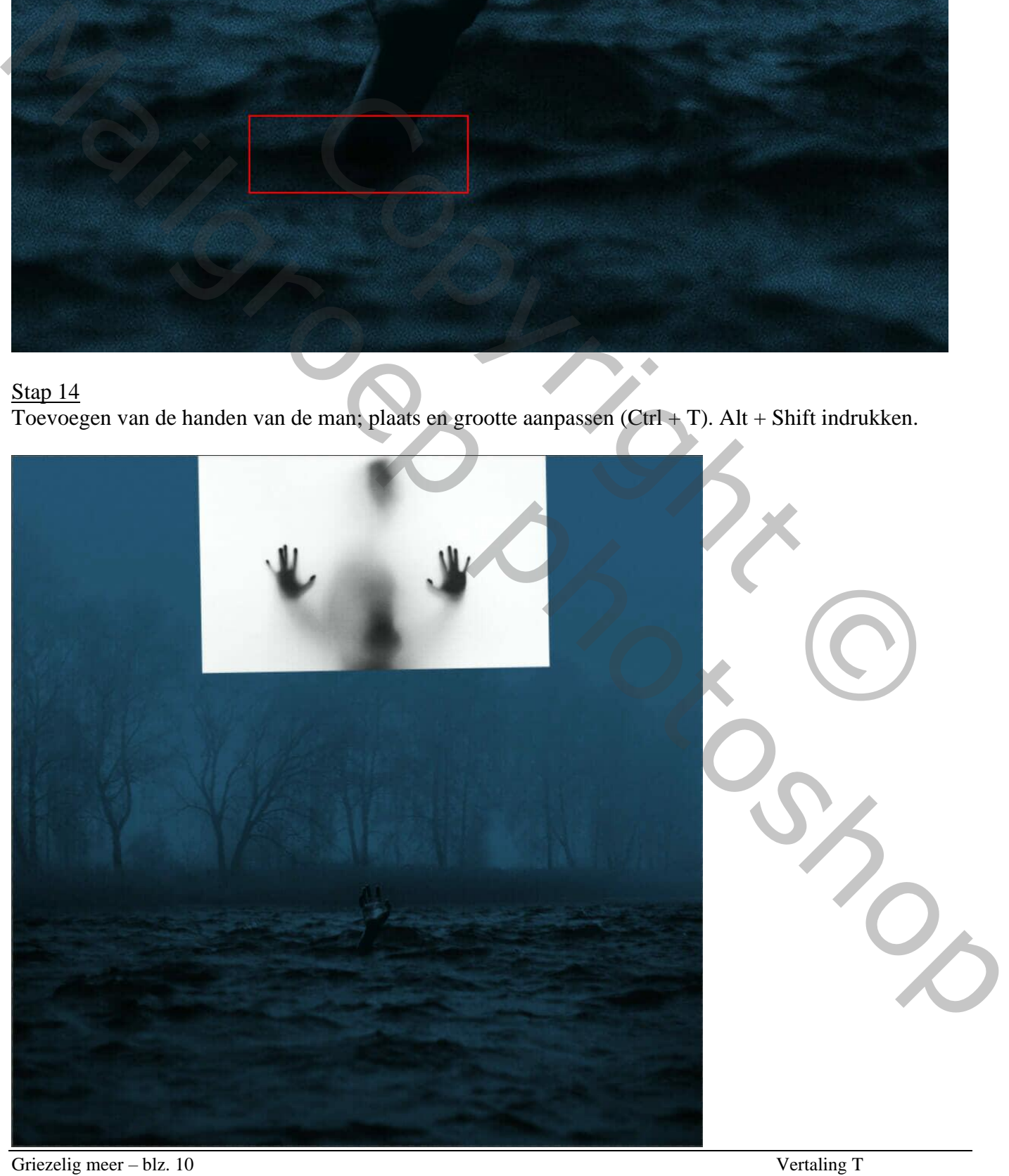

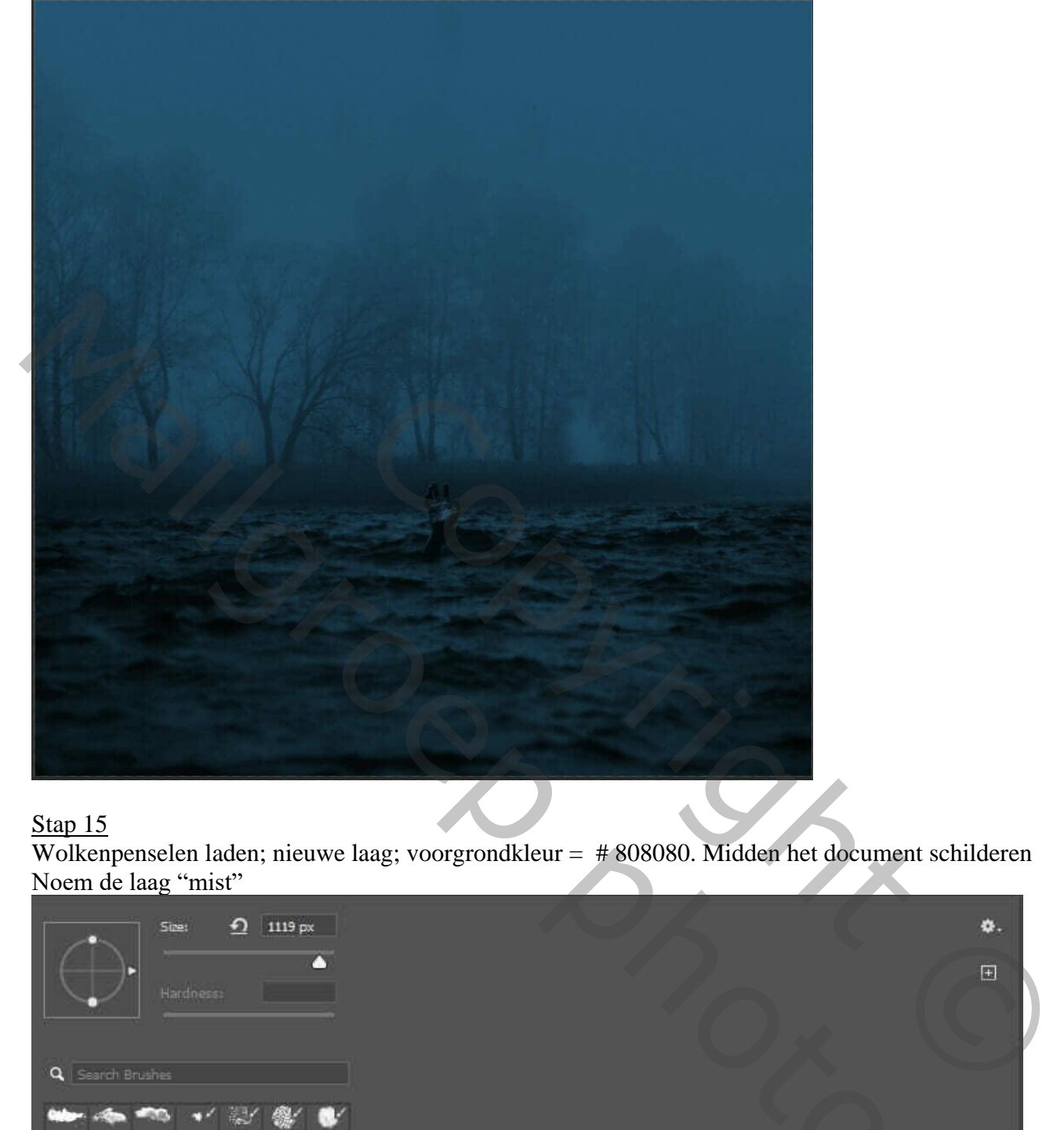

### Stap 15

Wolkenpenselen laden; nieuwe laag; voorgrondkleur = # 808080. Midden het document schilderen Noem de laag "mist"

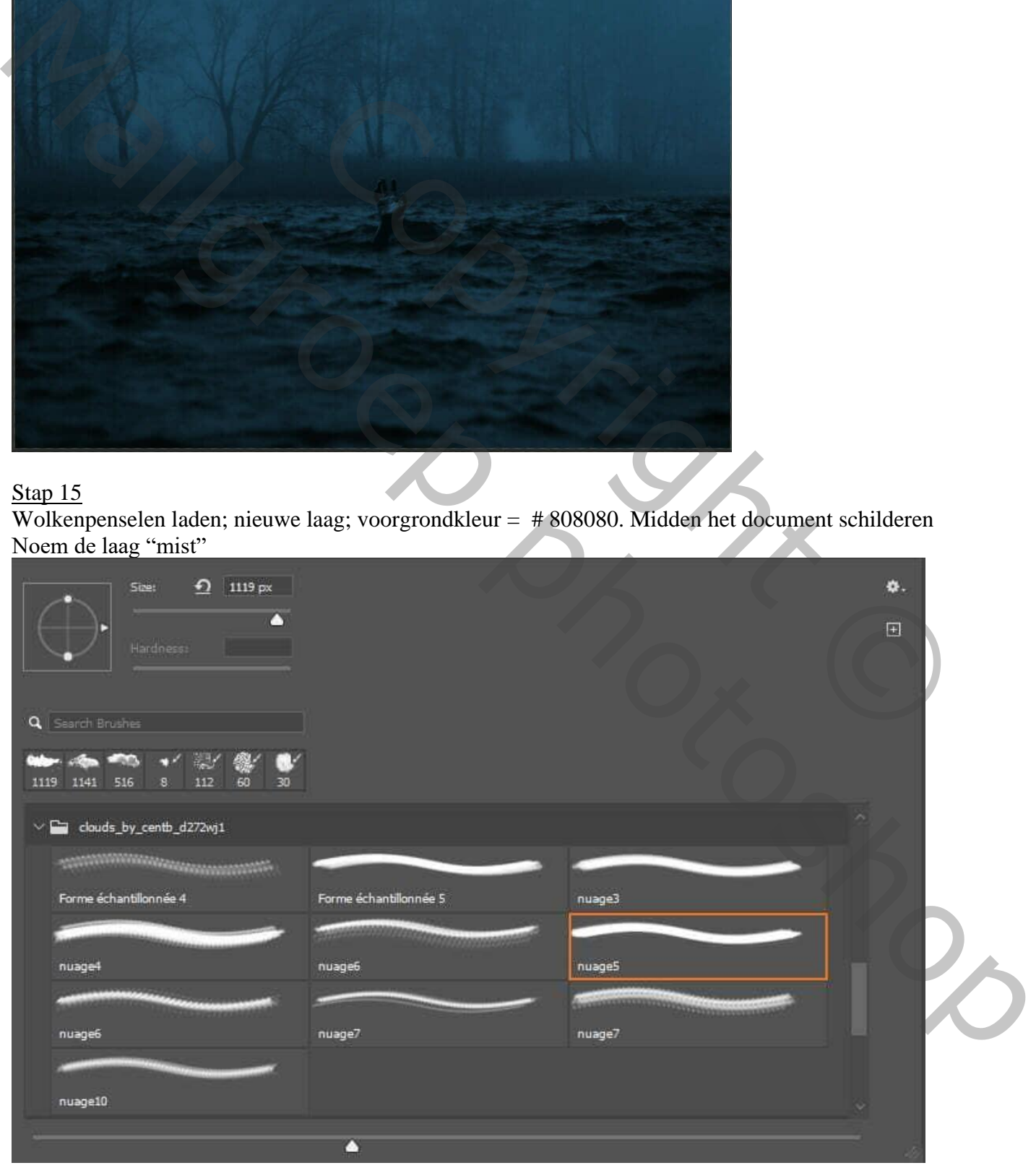

Griezelig meer – blz. 11 Vertaling T

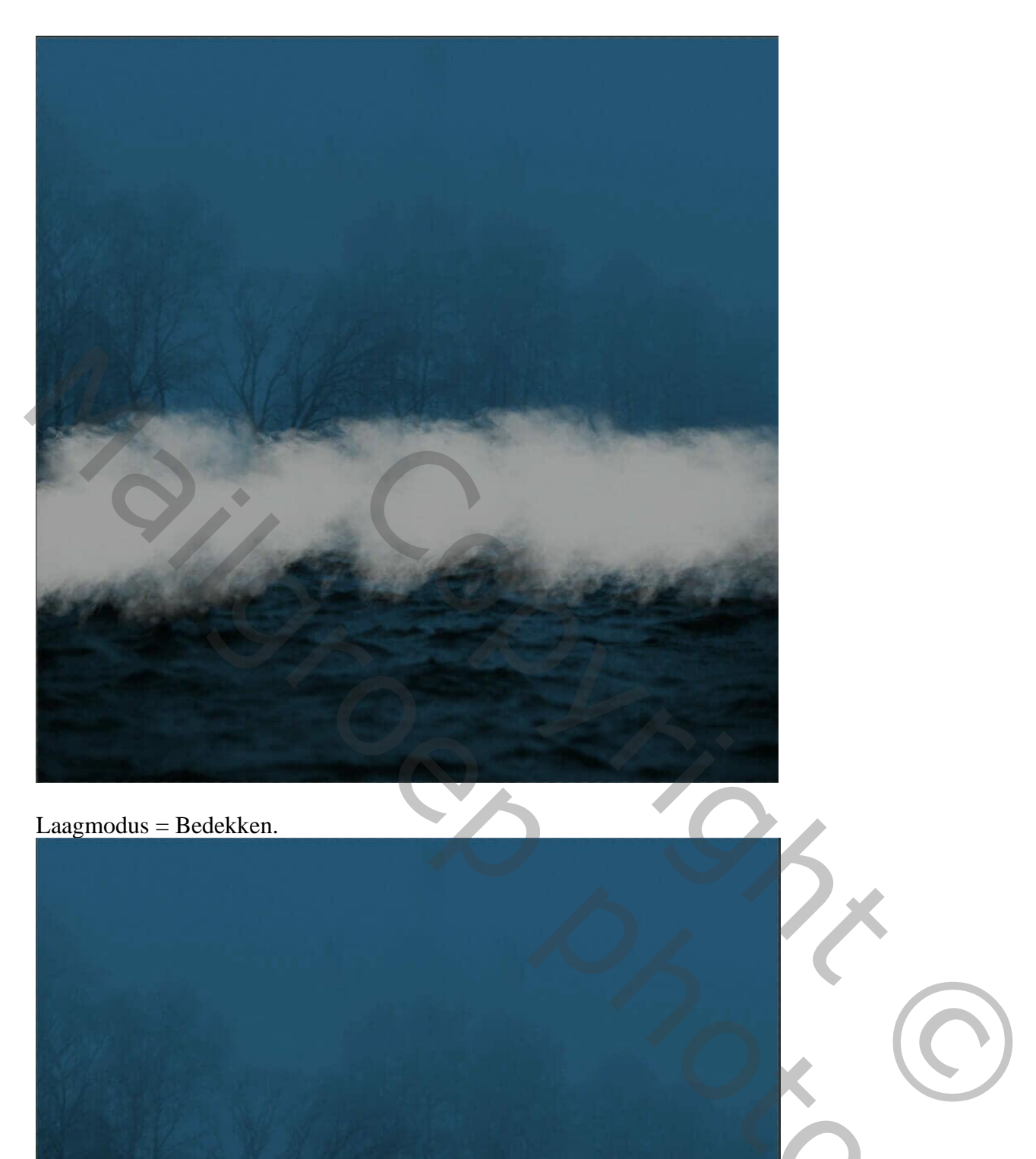

Laagmodus = Bedekken.

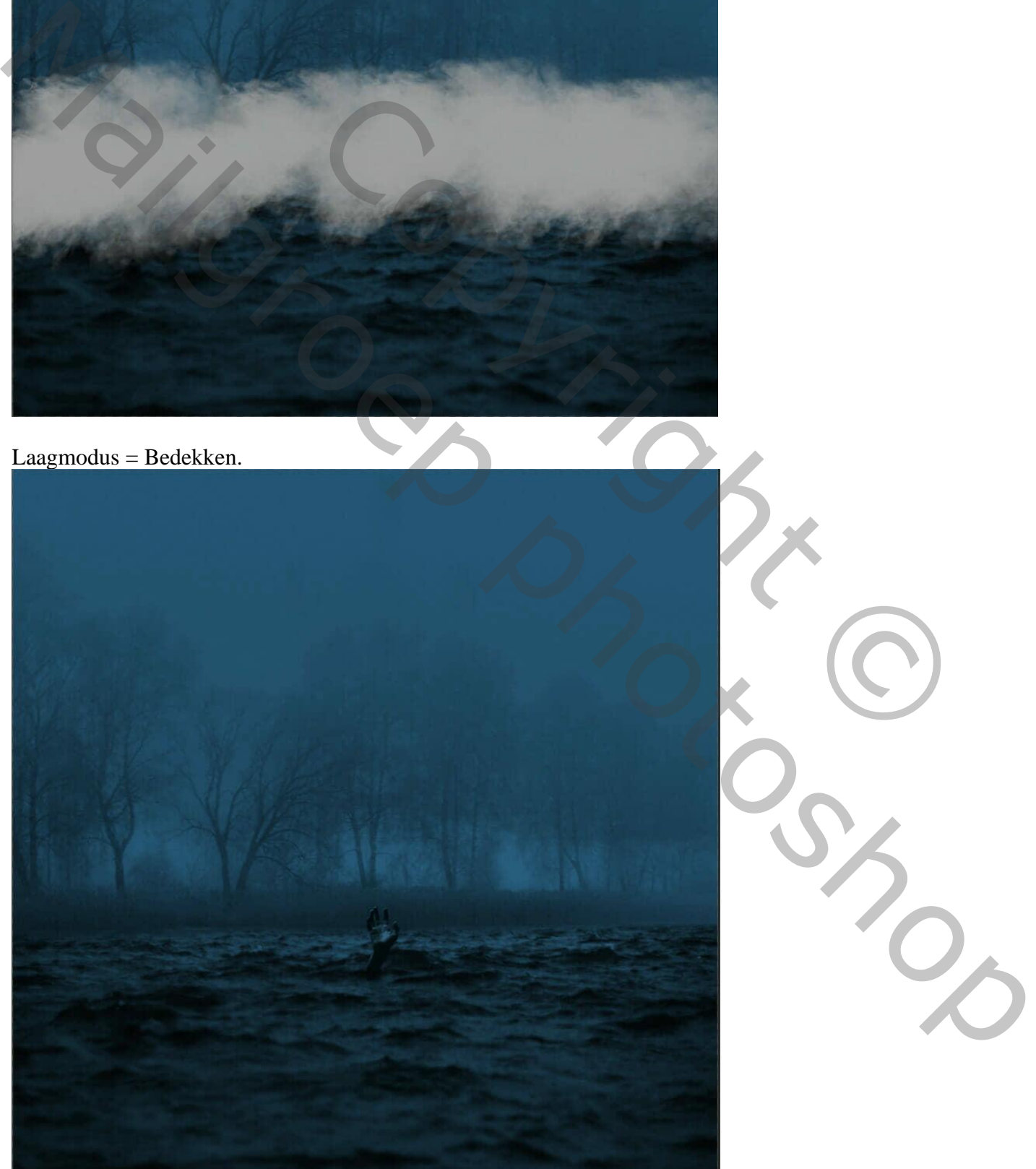

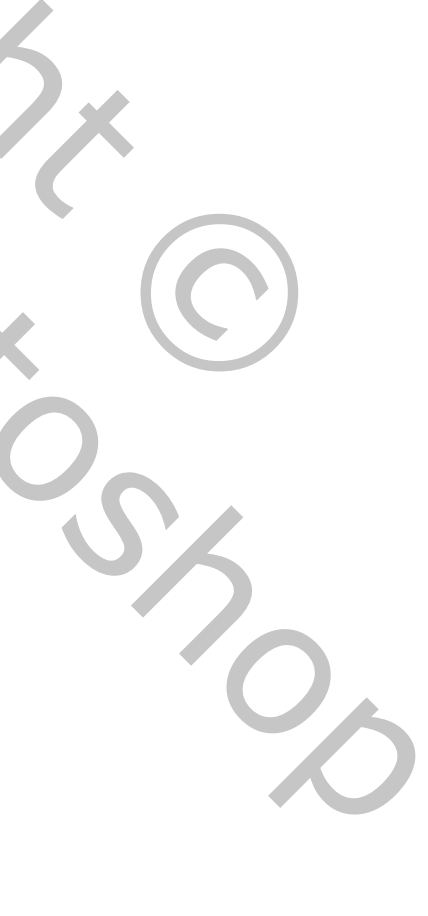

Griezelig meer – blz. 12 Vertaling T

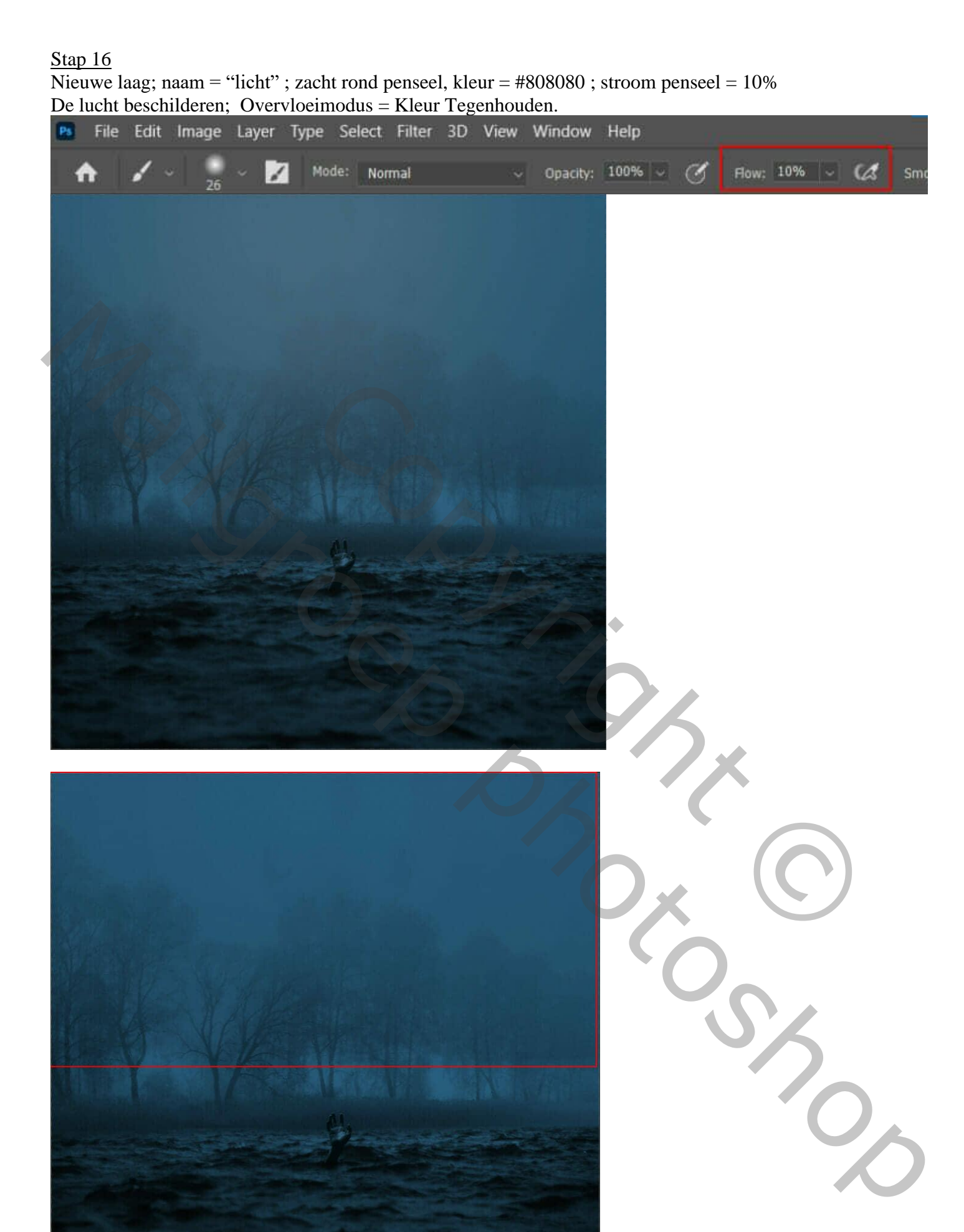

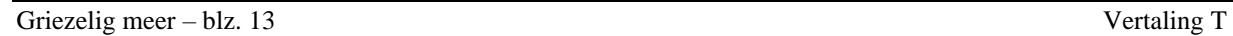

### Stap 17

Bovenste samengevoegde laag maken met CTRL + SHIFT + ALT + E. Bekomen laag omzetten in Slim object. Filter  $\rightarrow$  Camera RAW-filter.

#### Stap 18

Stel nu in Camera Raw-filter de waarden in:

Basis : Temperatuur = -2 ; Kleurtoon = -2 ; Belichting = -0,20 ; Contrast = +6 ; Hooglichten = +10 ; Schaduwen =  $+10$ ; Zwart =  $+10$ ; Textuur =  $+10$ ; Lokaal contr =  $+10$ ; Levendigheid =  $+5$ 

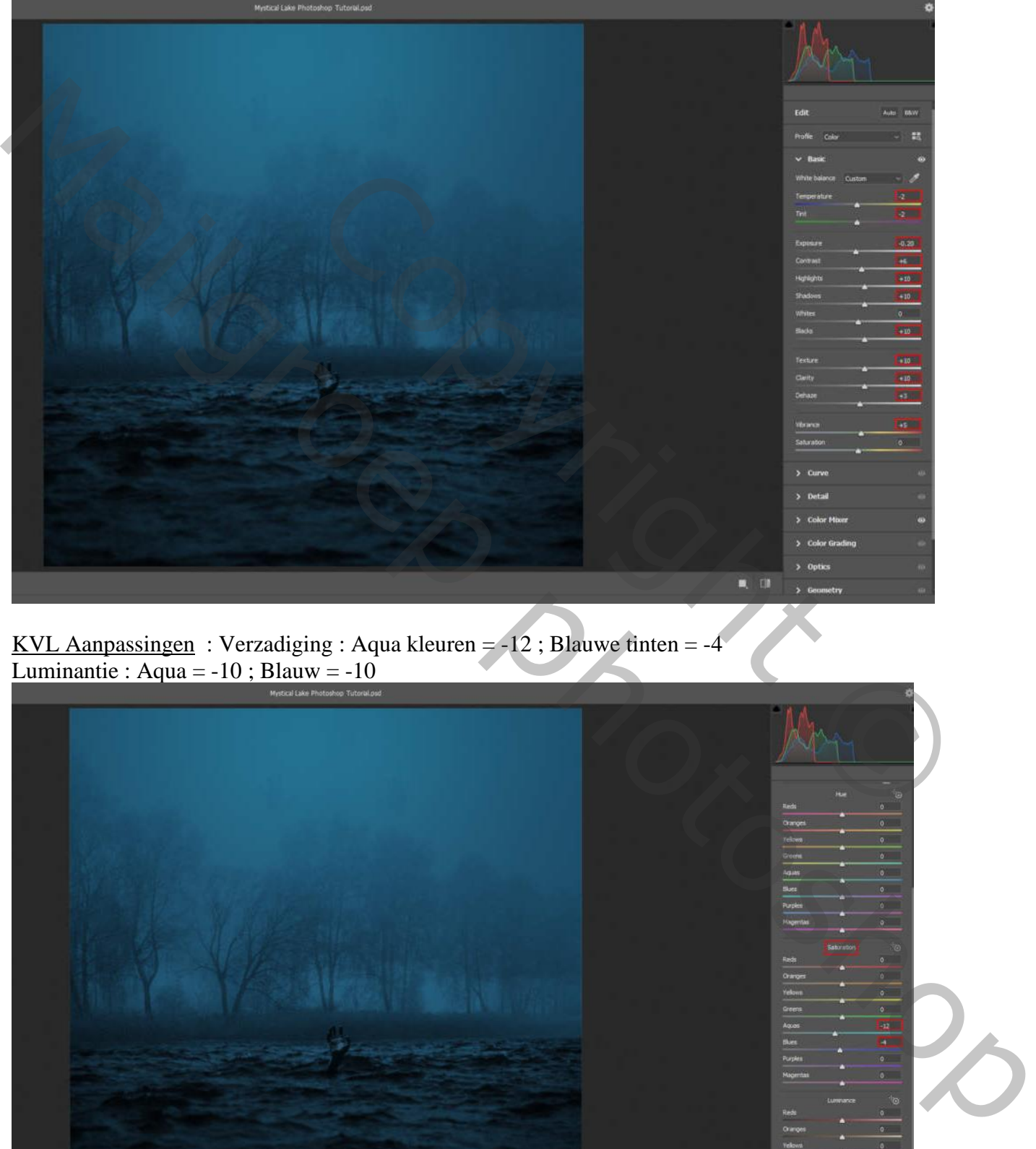

KVL Aanpassingen : Verzadiging : Aqua kleuren  $= -12$ ; Blauwe tinten  $= -4$ Luminantie : Aqua =  $-10$  ; Blauw =  $-10$ 

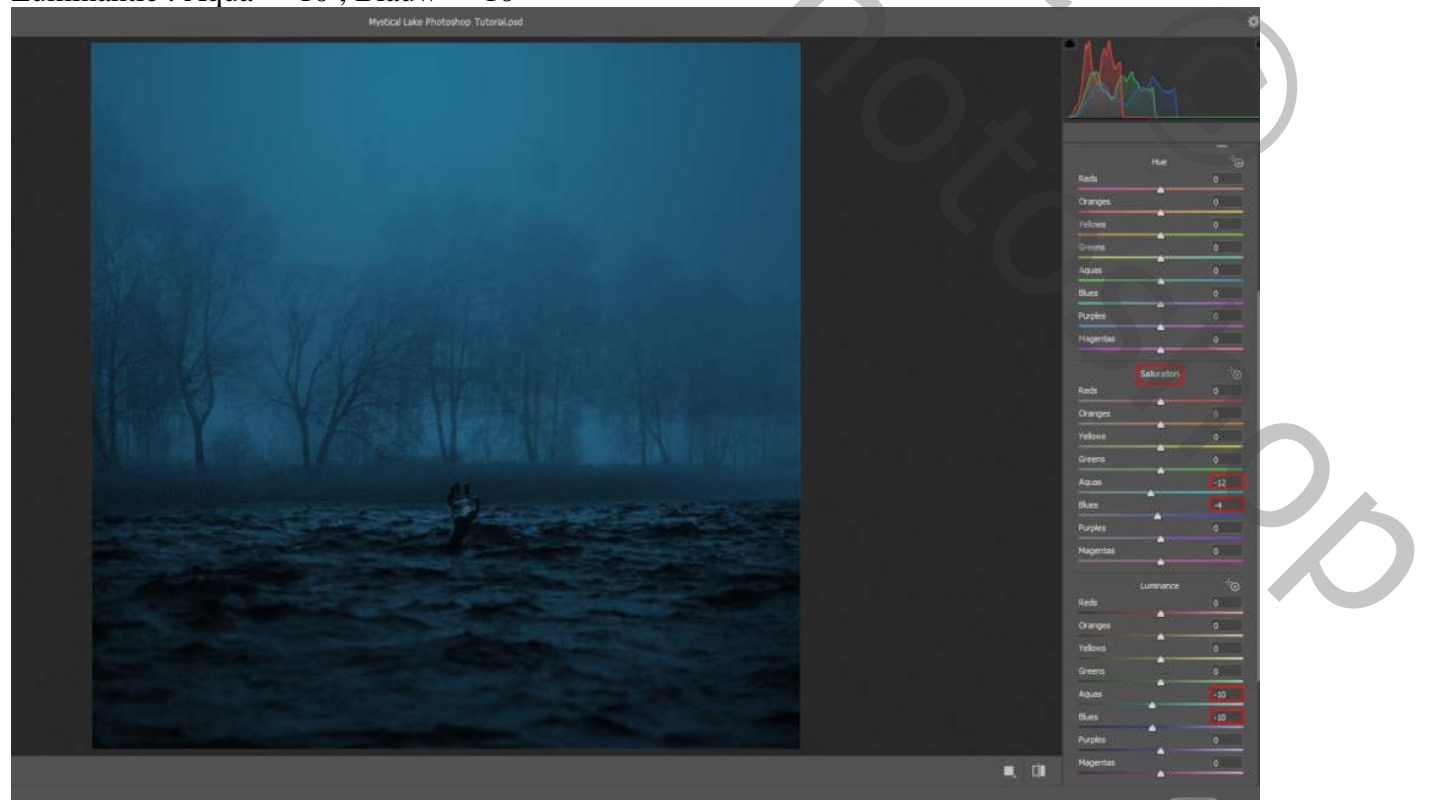

Griezelig meer – blz. 14 Vertaling T

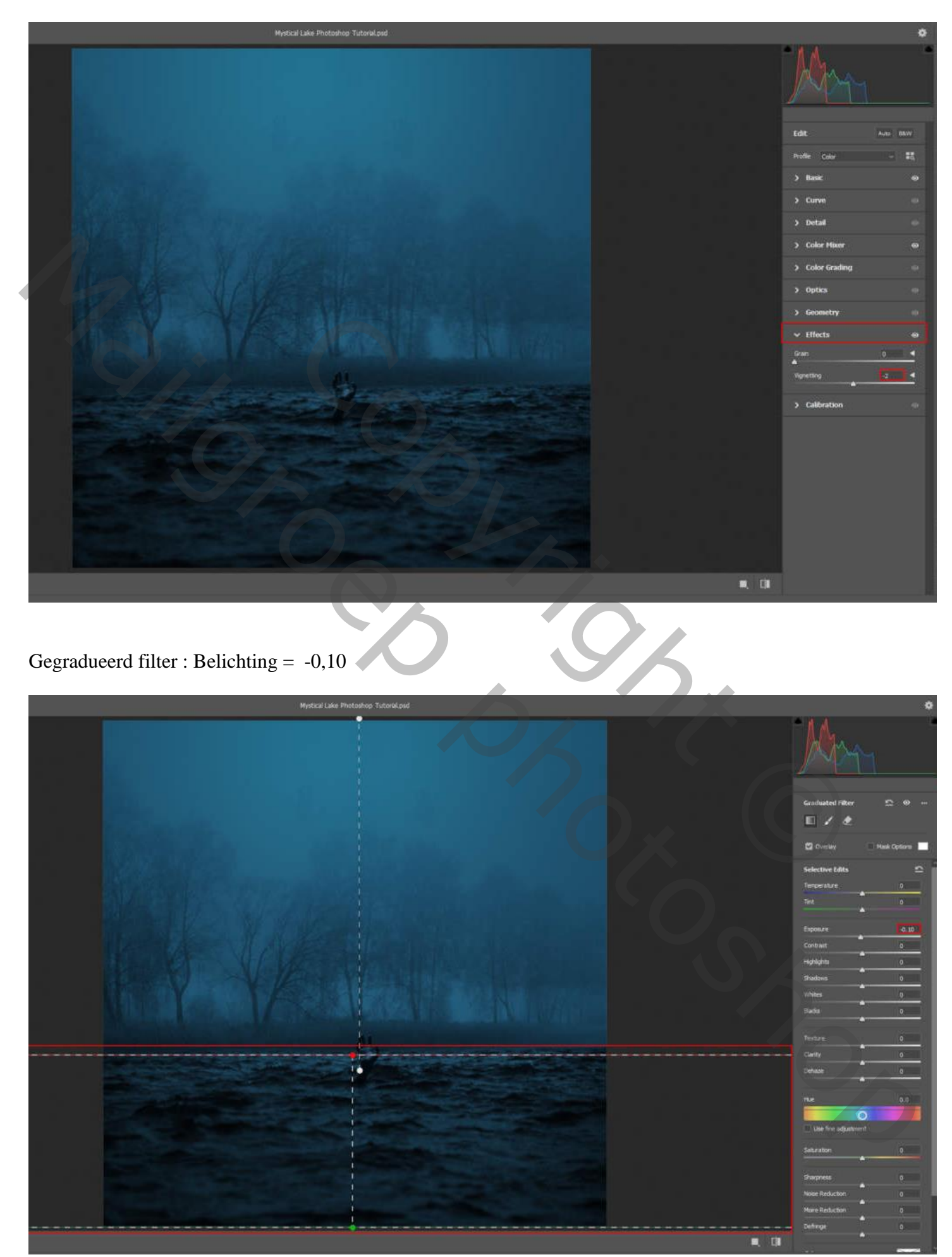

#### Gegradueerd filter : Belichting =  $-0.05$ ; Contrast =  $+10$

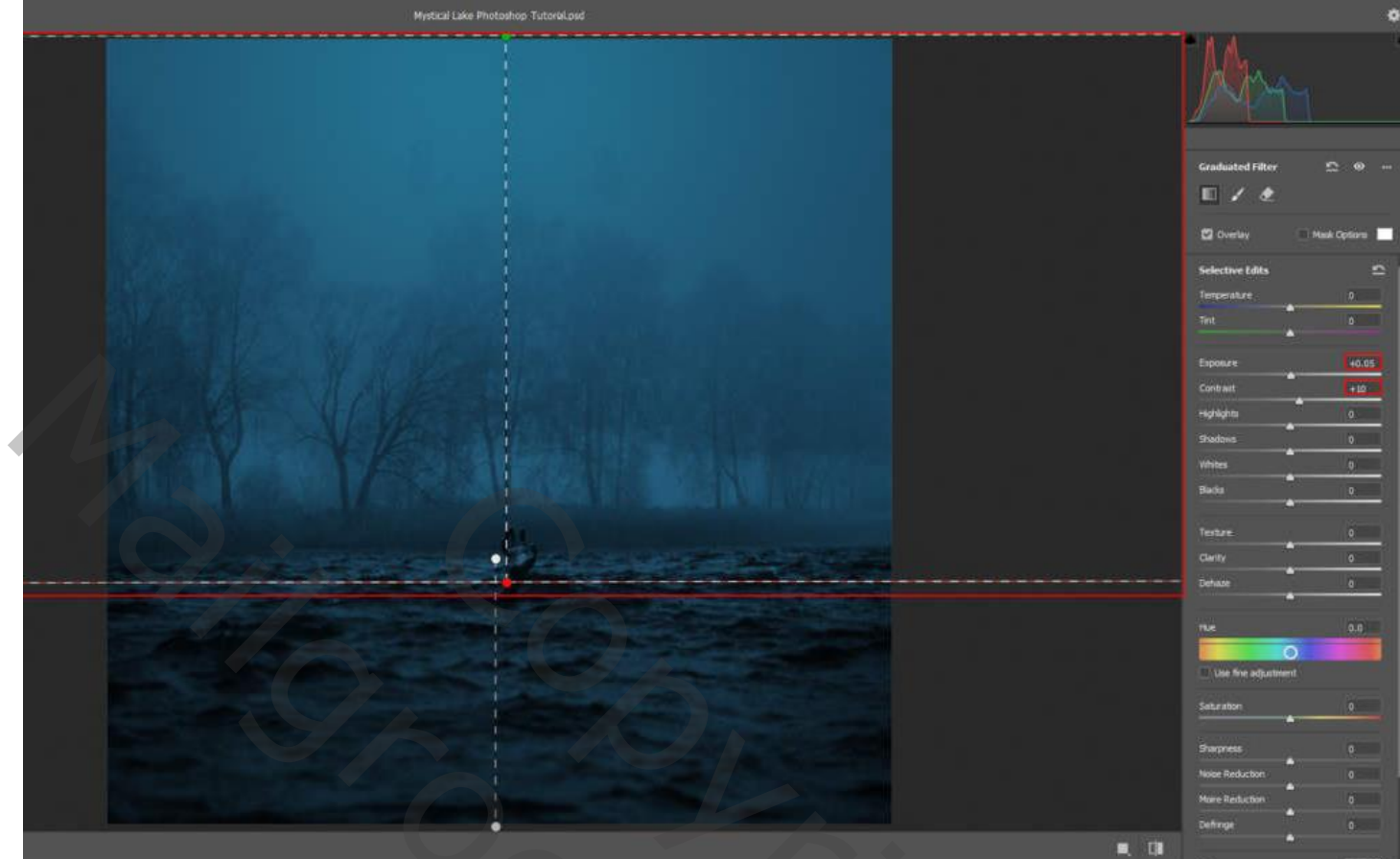

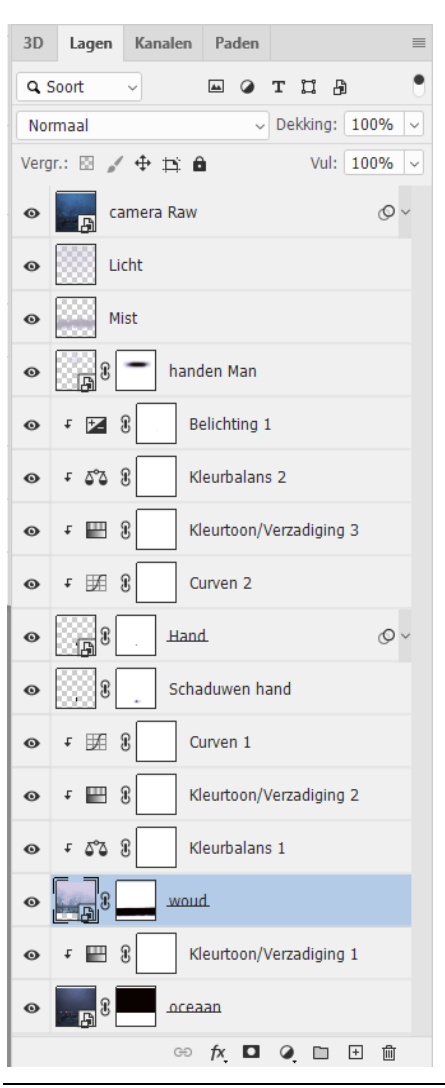

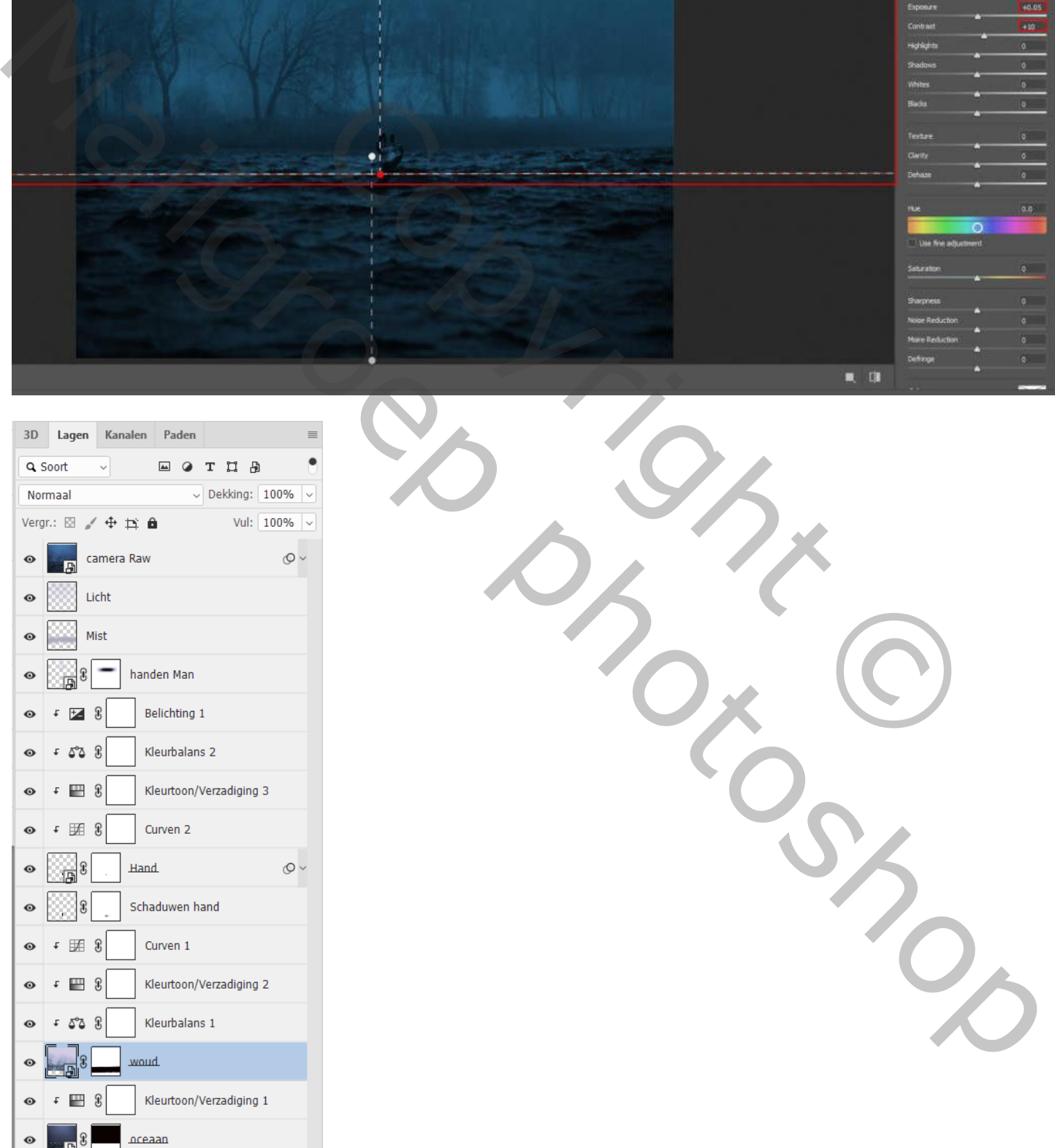

Griezelig meer – blz. 16 Vertaling T